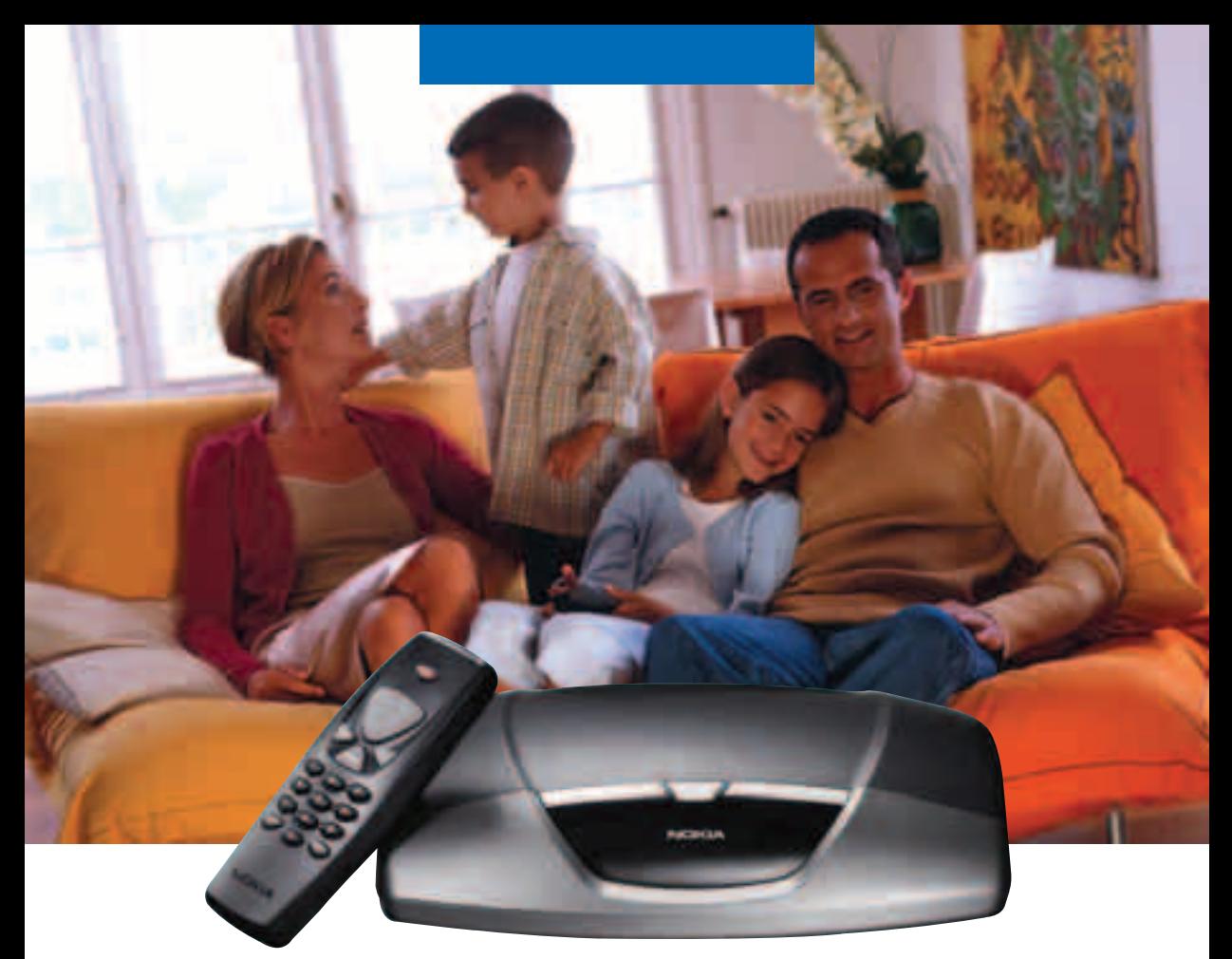

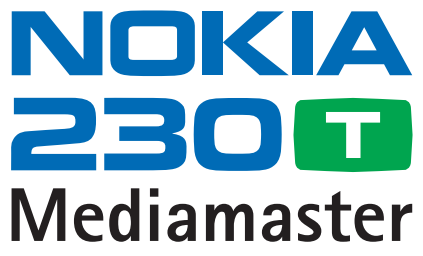

Bedienungsanleitung Käyttöohje Bruksanvisning User Guide

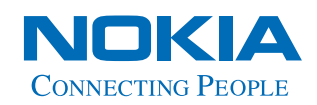

Download from Www.Somanuals.com. All Manuals Search And Download.

#### **EN**

Nokia hereby declares that this digital receiver, Mediamaster 230 T, is in conformity with essential requirements and other relevant provisions of Directive 1999/5/EC. This Terminal Equipment is intended for connection to the analogue Public Switched Telephone Networks (PSTNs), in which network addressing, if provided, is by means of Dual Tone Multiple Frequency (DTMF) signalling.

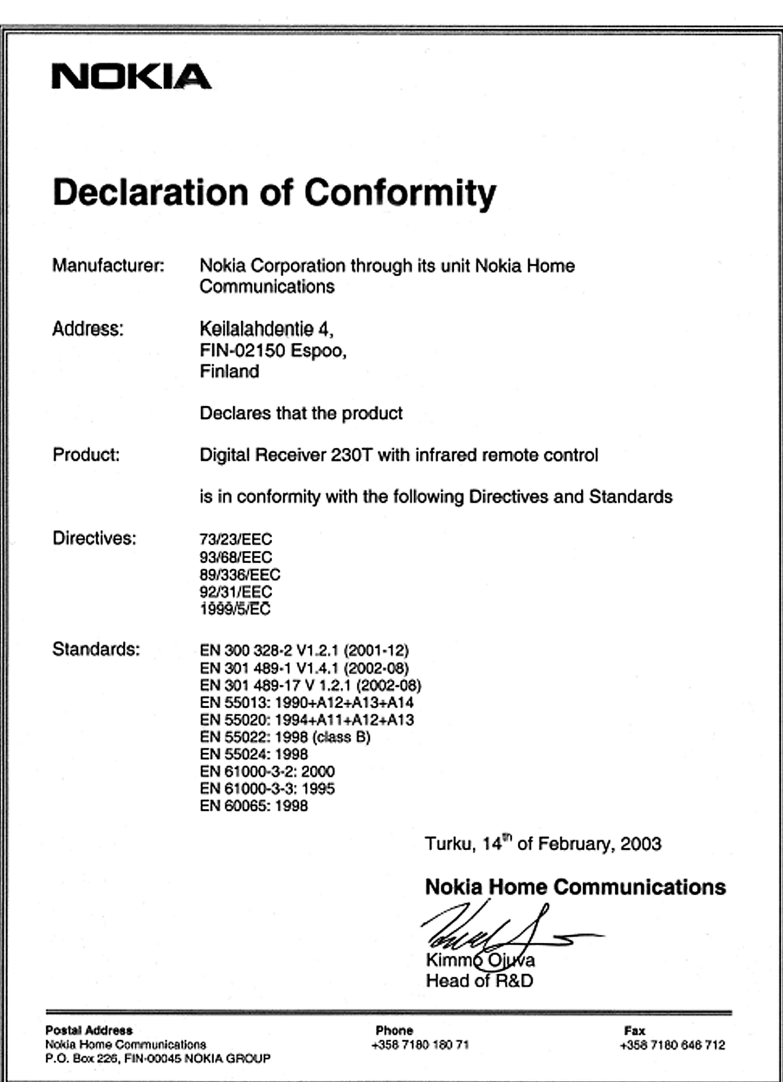

Download from Www.Somanuals.com. All Manuals Search And Download.

## **Quick Guide**

### **Connecting a TV and a video recorder Transform Preparing the Remote**

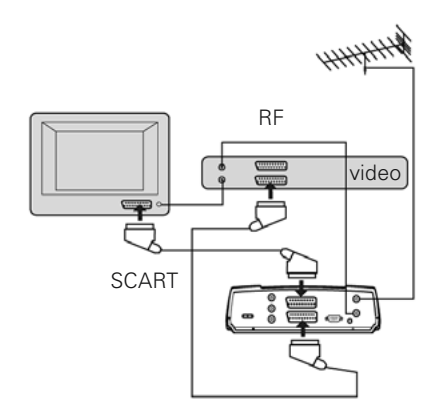

# **Control**

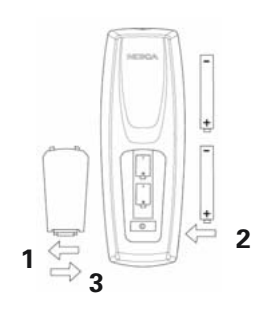

## **Switching on for the first time**

- Plug in your Mediamaster.
- The "First time installation" menu is shown
- Press the **select** button on the remote control to start the installation procedure.

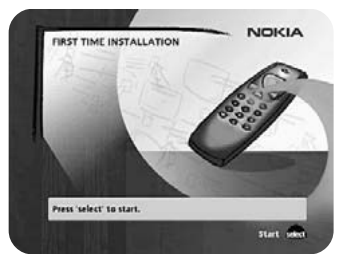

## **Language**

- Select the desired menu language with **cursor up**/**down.** (Cursor = see page 9.) This will also become the main language for audio and subtitling.
- When you now press **select** again to confirm your choice of language, you simultaneously start the searching for TV/ radio channels.

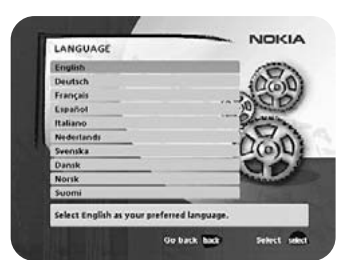

## **Channel search in progress**

This menu will be shown as long as the Mediamaster is searching for TV and radio channels.

All channels found will be listed on the screen.

Please note that the search procedure may take a few minutes. You may cancel the search at any time by pressing **select**.

When the search procedure has ended, a message will tell how many TV and radio channels have been found.

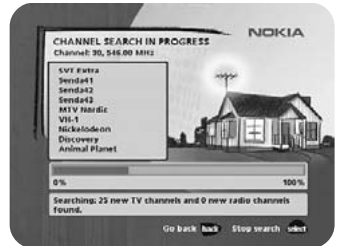

• Press **select** to continue.

## **Quick Guide**

## **Time adjustment**

The time is adjusted ±1/2 hour at a time by using **cursor up/ down**.

You can also adjust the minutes by using **cursor left/right**.

• Press **select** to finish the First time installation and watch TV channels.

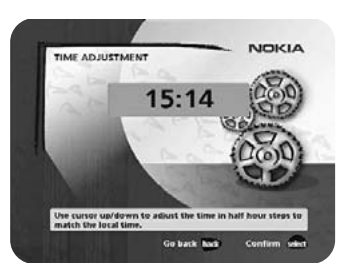

## **Contents**

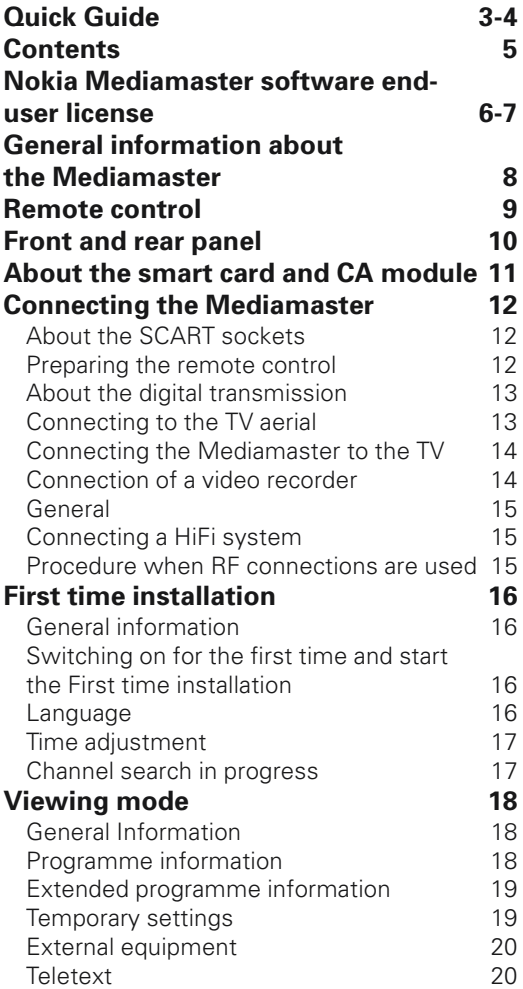

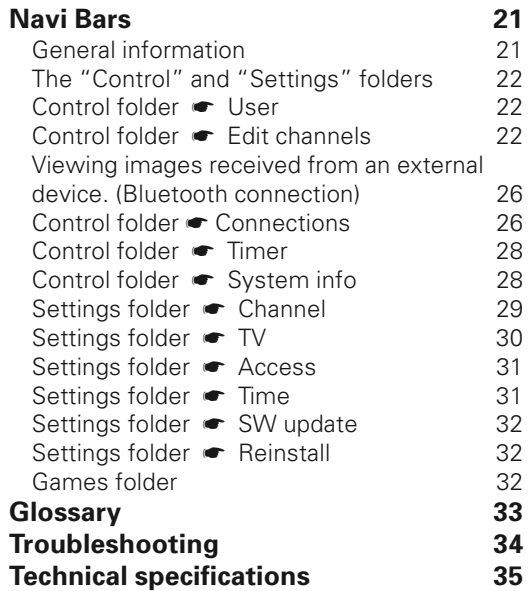

Nokia, Nokia Connecting People and Navi Bars are registered trademarks of Nokia Corporation. Other product and company names mentioned herein may be trademarks or trade names of their owners.

Nokia operates a policy of continuous development. Therefore we reserve the right to make changes and improvements to any of the products described in this manual without any prior notice.

Copyright © 2003 Nokia. All rights reserved.

#### **IMPORTANT: READ CAREFULLY BEFORE OR USING THE SOFTWARE NOKIA CORPORATION, NOKIA HOME COMMUNICATIONS END-USER SOFTWARE AGREEMENT**

This Software Agreement ("Agreement") is between You (either an individual or an entity), the End User, and Nokia Corporation, Nokia Home Communications ("Nokia"). The Agreement authorizes You to use the Software specified in Clause 1 below and which is included in this Nokia digital TV receiver. This is an agreement on end-user rights and not an agreement concerning sale.

Read this Agreement carefully before using the Software. By using this Nokia digital TV receiver, You agree to the terms and conditions of this Agreement. If You do not agree to all of the terms and conditions of this Agreement, return this Nokia digital TV receiver and accompanying documentation to the place of purchase. YOU AGREE THAT YOUR USE OF THE SOFTWARE ACKNOWLEDGES THAT YOU HAVE READ THIS AGREEMENT, UNDERSTAND IT, AND AGREE TO BE BOUND BY ITS TERMS AND CONDITIONS.

1. SOFTWARE. As used in this Agreement, the term "Software" means, collectively: (i) the software product identified above (ii) digital images, stock photographs, clip art, or other artistic works ("Stock Files") (iii) related explanatory written materials and any other possible documentation related thereto ("Documentation"); (iv) fonts, and (v) upgrades, modified versions, updates, additions, and copies of the Software, if any, licensed to You by Nokia under this Agreement.

2. END-USER RIGHTS AND USE. Nokia grants to You non-exclusive, non-transferable end-user rights to use the Software on this Nokia digital TV receiver only.

3. LIMITATIONS ON END-USER RIGHTS. You may not copy, distribute, or make derivative works of the Software except as follows:

(a) You may transfer all your rights to the Software at the same time as You transfer this Nokia digital TV receiver on a permanent basis, provided that You transfer this Nokia digital TV receiver and all copies of the related Documentation, do not retain any copies by yourself, and the recipient agrees to the terms and conditions of this Agreement.

(b) You may not use, modify, translate, reproduce, or transfer the right to use the Software or copy the Software except as expressly provided in this Agreement.

(c) You may not resell, except as set forth in clause 3 (a), sublicense, rent, lease, or lend the Software.

(d) You may not reverse engineer, decompile, disassemble, or otherwise attempt to discover the source code of the Software (except to the extent that this restriction is expressly prohibited by law) or create derivative works based on the Software.

(e) Unless stated otherwise in the Documentation, You shall not display, modify, reproduce, or distribute any of possible the Stock Files included with

the Software. In the event that the Documentation allows You to display the Stock Files, You shall not distribute the Stock Files on a stand-alone basis, i.e., in circumstances in which the Stock Files constitute the primary value of the product being distributed. You should review the "Readme" files (if any) associated with such Stock Files that You use to ascertain what rights You have with respect to such materials. Stock Files may not be used in the production of libelous, defamatory, fraudulent, infringing, lewd, obscene, or pornographic material or in any otherwise illegal manner. You may not register or claim any rights in the Stock Files or derivative works thereof.

(f) You agree that You shall only use the Software in a manner that complies with all applicable laws in the jurisdiction in which You use the Software, including, but not limited to, applicable restrictions concerning copyright and other intellectual property rights.

4. COPYRIGHT. The Software and all rights, without limitation including proprietary rights therein, are owned by Nokia and/or its licensors and affiliates and are protected by international treaty provisions and all other applicable national laws of the country in which it is being used. The structure, organization, and code of the Software are the valuable trade secrets and confidential information of Nokia and/or its licensors and affiliates. You must not copy the Software

5. COMMENCEMENT & TERMINATION. This Agreement is effective from the first date You use this Nokia digital TV receiver. You may terminate this Agreement at any time by returning, at Your own costs, this Nokia digital TV receiver, and all related materials provided by Nokia. Your end-user rights automatically and immediately terminate

## **Nokia Mediamaster software end-user license**

without notice from Nokia if You fail to comply with any provision of this Agreement. In such an event, You must immediately return at Your own cost, this Nokia digital TV receiver, and all related material to the place of purchase.

6. NO OTHER OBLIGATIONS. This Agreement creates no obligations on the part of Nokia other than as specifically set forth herein.

7. LIMITATION OF LIABILITY. TO THE MAXIMUM EXTENT PERMITTED BY APPLICABLE LAW, IN NO EVENT SHALL NOKIA, ITS EMPLOYEES OR LICENSORS OR AFFILIATES BE LIABLE FOR ANY LOST PROFITS, REVENUE, SALES, DATA, OR COSTS OF PROCUREMENT OF SUBSTITUTE GOODS OR SERVICES, PROPERTY DAMAGE, PERSONAL INJURY, INTERRUPTION OF BUSI-NESS, LOSS OF BUSINESS INFORMATION, OR FOR ANY SPECIAL, DIRECT, INDIRECT, INCIDEN-TAL, ECONOMIC, COVER, PUNITIVE, SPECIAL, OR CONSEQUENTIAL DAMAGES, HOWEVER CAUSED AND WHETHER ARISING UNDER CON-TRACT, TORT, NEGLIGENCE, OR OTHER THEORY OF LIABILITY ARISING OUT OF THE USE OF OR INABILITY TO USE THE SOFTWARE, EVEN IF NOKIA OR ITS LICENSORS OR AFFILIATES ARE ADVISED OF THE POSSIBILITY OF SUCH DAM-AGES. BECAUSE SOME COUNTRIES/STATES/ JURISDICTIONS DO NOT ALLOW THE EXCLU-SION OF LIABILITY, BUT MAY ALLOW LIABILITY TO BE LIMITED, IN SUCH CASES, NOKIA, ITS EMPLOYEES OR LICENSORS OR AFFILIATES' LIABILITY SHALL BE LIMITED TO U.S. \$50.

Nothing contained in this Agreement shall prejudice the statutory rights of any party dealing as a consumer. Nokia is acting on behalf of its employees and licensors or affiliates for the purpose of disclaiming, excluding, and/or restricting obligations, and liability as provided in this clause 7, but in no other respects and for no other purpose.

8. EXPORT CONTROL. The Software, including technical data, includes cryptographic software subject to export controls under the U.S. Export Administration Regulations ("EAR") and may be subject to import or export controls in other countries. The EAR prohibits the use of the Software and technical data by a Government End User, as defined hereafter, without a license from the U.S. government. A Government End User is defined in Part 772 of the EAR as "any foreign central, regional, or local government department, agency, or other entity performing governmental functions; including governmental research institutions, governmental corporations, or their separate business

units (as defined in part 772 of the EAR) which are engaged in the manufacture or distribution of items or services controlled on the Wassenaar Munitions List, and international governmental organizations. This term does not include: utilities (telecommunications companies and Internet service providers; banks and financial institutions; transportation; broadcast or entertainment; educational organizations; civil health and medical organizations; retail or wholesale firms; and manufacturing or industrial entities not engaged in the manufacture or distribution of items or services controlled on the Wassenaar Munitions List.)" You agree to strictly comply with all applicable import and export regulations and acknowledge that You have the responsibility to obtain licenses to export, re-export, transfer, or import the Software. You further represent that You are not a Government End User as defined above, and You will not transfer the Software to any Government End User without a license.

9. CONTACT DETAILS. If You want to contact Nokia in respect of this Agreement, contact Nokia at the following address:

Nokia Home Communications Itämerenkatu 11 - 13, 00180 HELSINKI FINLAND

#### 10. APPLICABLE LAW & GENERAL PROVISIONS.

This Agreement is governed by the laws of Finland. All disputes arising from or relating to this Agreement shall be settled by a single arbitrator appointed by the Central Chamber of Commerce of Finland. The arbitration procedure shall take place in Helsinki, Finland in the English language. If any part of this Agreement is found void and unenforceable, it will not affect the validity of the balance of the Agreement, which shall remain valid and enforceable according to its terms. This Agreement may only be modified in writing by an authorized officer of Nokia.

This is the entire agreement between Nokia and You relating to the Software, and it supersedes any prior representations, discussions, undertakings, end-user agreements, communications, or advertising relating to the Software.

## **General information about the Mediamaster**

Throughout this manual you will notice that the everyday operation of your Mediamaster is based on a series of user friendly on-screen displays and menus. These menus will help you get the most from your Mediamaster, guiding you through installation, channel selection, viewing and many other functions.

All functions can be performed by using the buttons on the remote control, and some of the functions can also be performed by using the buttons on the front panel.

Please be aware that new software may change the functionality of the Mediamaster.

Should you experience any difficulties with the operation of your Mediamaster, please consult the relevant section of this manual, including the Troubleshooting, or alternatively call your dealer or a customer service adviser.

### **IMPORTANT! Read this before using the Mediamaster!**

- Allow 10 cm space around the Mediamaster for sufficient ventilation.
- Do not cover the Mediamaster's ventilation openings with items such as newspapers, tablecloths, curtains etc.
- Do not place the Mediamaster on top of a unit that emits heat.
- Do not place naked flame sources, such as lighted candles, on the Mediamaster.
- Use a soft cloth and a mild solution of washing-up liquid to clean the casing.
- Do not expose the Mediamaster to dripping or splashing liquids.
- Do not place any objects filled with liquids, such as vases, on the Mediamaster.
- To give your Mediamaster an extra protection, e.g. at a thunderstorm, we recommend that you connect it via an external surge protection device.
- Do not connect or modify cables when the Mediamaster is plugged in.
- Do not remove the cover.
- Do not allow the unit to be exposed to hot, cold or humid conditions.
- Service should be carried out only at a Nokia Authorised Service Centre.
- Please note that the only way to isolate the Mediamaster completely from the mains supply is to unplug the mains cable!

## **Remote control**

This section describes how to operate the Mediamaster using the buttons on the remote control. Some of the functions can also be performed by using the buttons on the front panel.

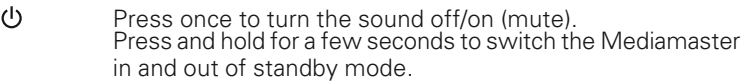

- **0 9** Change channel and to select individual menu options. Note: If 0 is entered as the first digit, the TV Release functionality is activated (see below).
- **0** To toggle between the 230 T and any equipment connected to the AUX Scart; e. g. a Video recorder or a satellite receiver.
- **info** In viewing mode: To display short and extended information (if transmitted) about current and next programmes. In Navi Bars with a bookmark in focus: Will show information about the bookmark.
- **back** Go back one level at a time within menus without storing any settings. To toggle between present and previous TV/Radio channel in viewing mode. Close the Navi Bars.
- **select** Confirm the selection of a highlighted item. Open the Navi Bars.
- **opt** Select options in viewing mode.
- **txt** Press to enter teletext (if available).

#### **The cursor button**

#### **Cursor up**

Move up in the menus and change to the next channel in viewing mode.

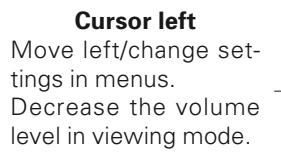

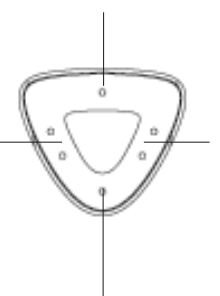

#### **Cursor right**

Move right/change settings in menus. Increase the volume level in viewing mode.

#### **Cursor down** Move down in the menus and change to the previous channel in viewing mode.

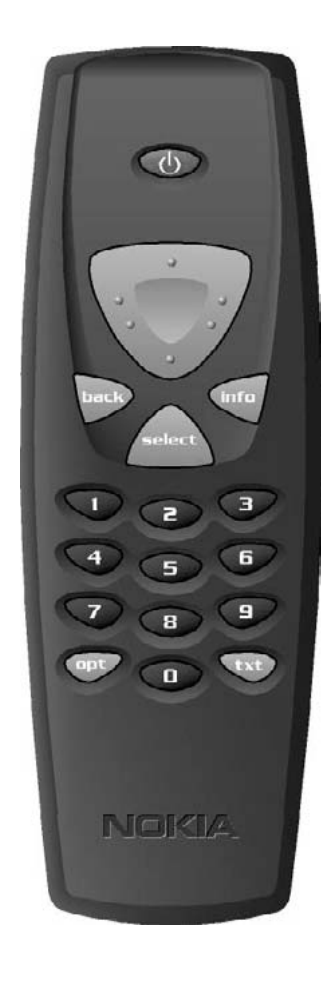

## **Front and rear panel**

### **Front panel**

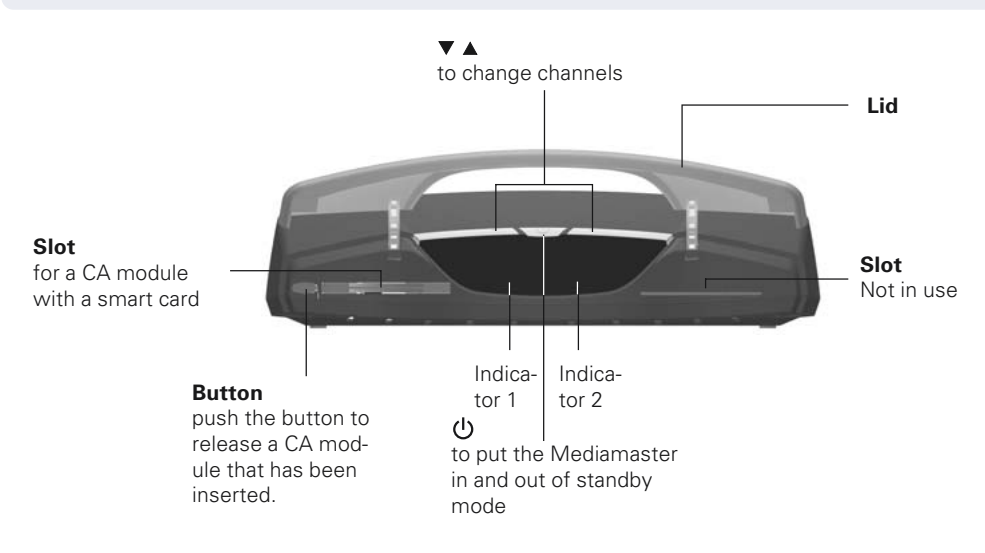

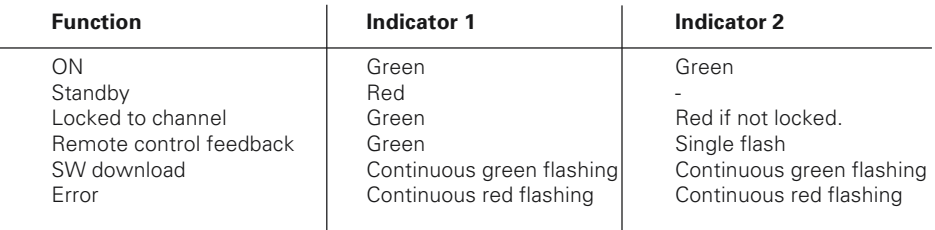

### **Rear panel**

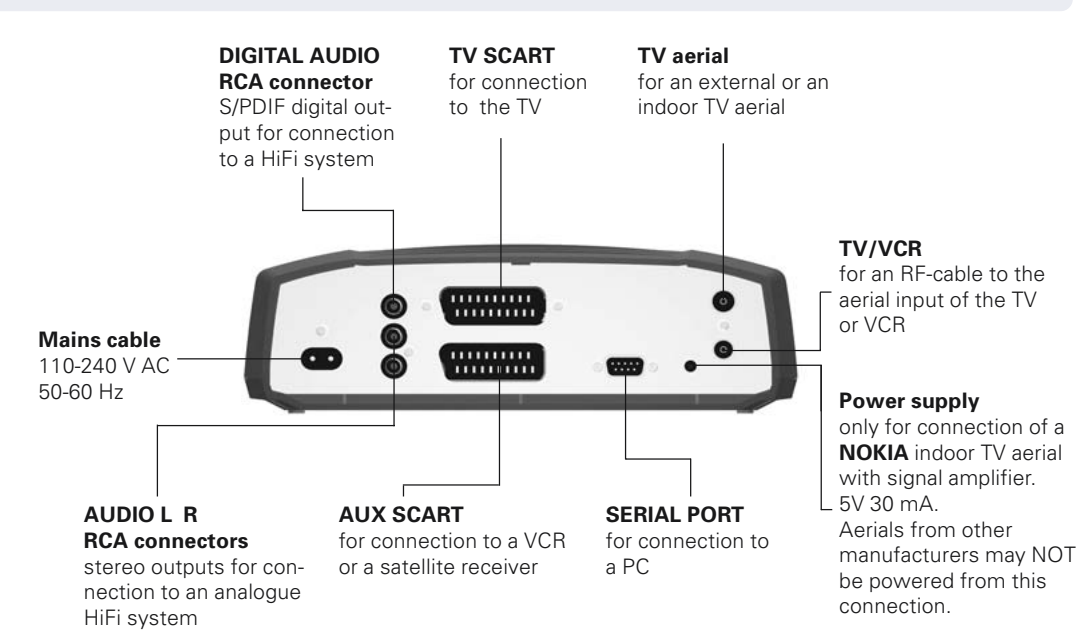

## **About the smart card and CA module**

### **General**

To be able to receive terrestrial scrambled digital channels you will need a CA module and a smart card from a Service Provider.

There are a few different CA modules on the European market. Each one of the CA modules support a certain kind of encryption system. The Mediamaster supports CA modules which are made to work according to the DVB standard. Depending on which country you use the Mediamaster in, your local dealer will provide you with the right type of CA module.

Please note that a smart card may only be valid for a single Service Provider and due to this, a specific range of channels.

The smart card and the CA module may cause special menus, not described in this manual, to appear. Follow the instructions from the Service Provider.

**Note:** CA modules and smart cards are only distributed by Service Providers and special distributors, not by Nokia.

After inserting a card, leave it in the slot permanently. Do not remove it again, unless you will be asked to do so. This is important because, for example, if your Service Provider wants to download new information to the smart card, the card has to be in the slot.

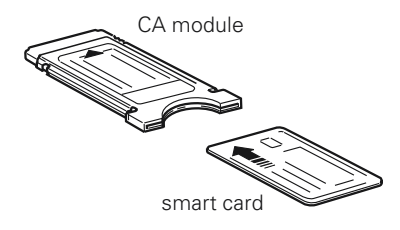

## **Inserting the CA module with a smart card**

#### **In the left slot you can use a CA module and a smart card from a service provider of your own choice.**

Insert the CA module and the smart card according to the instructions provided with the module.

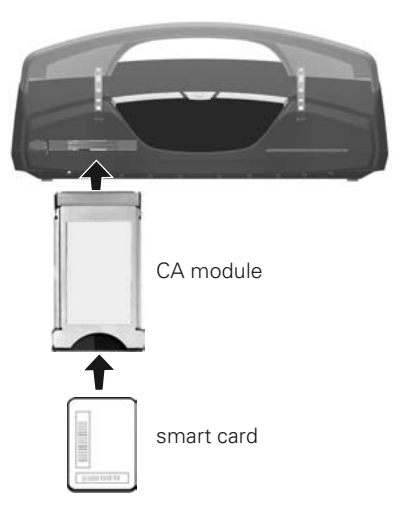

## **Connecting the Mediamaster**

The box for your Mediamaster should contain the following items:

- the Mediamaster
- remote control with 2 AAA batteries
- SCART cable (fully connected; 1,0 metre)
- mains cable
- RF cable
- Owner's manual with software license agreement

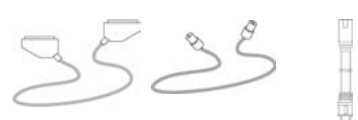

SCART cable RF cable Mains cable RF cable

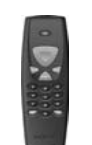

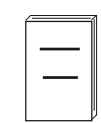

Remote control Owner's Manual

### **About the SCART sockets**

The rear panel of the Mediamaster is equipped with 2 **SCART** sockets (see diagram). When you connect other devices to any of these sockets, always **use fully connected** SCART cables (as the one supplied.) There are SCART cables available which do not have all the pins connected. The picture quality could be reduced if you use them.

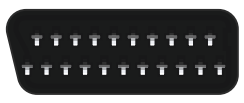

SCART socket

## **Preparing the remote control**

- Remove the cover on the battery compartment at the bottom of the remote control.
- Insert the 2 AAA; 1,5 V batteries, as shown in the diagram, taking care to observe the **+** and **-** markings indicated inside.
- Replace the cover.

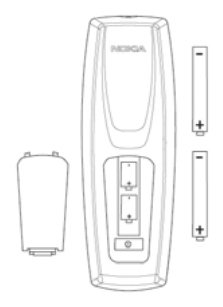

## **About the digital transmission**

Digital Radio and TV signals can be blocked by buildings, mountains and the terrain. Depending on if the receiver is located in a depression in the ground, behind a mountain or in a concrete building, the quality of reception may vary considerably.

Reflections can be used for reception by directing the aerial towards a mountain or a high building, providing that they do not block the transmitter.

As with most other transmissions, bad weather does affect the reception quality negatively.

## **Connecting to the TV aerial**

You can connect the Mediamaster to the following type of aerials:

#### **1. Standard outdoor aerial**

Where possible, use an outdoor roof aerial intended for receiving UHF channels between 21 and 69.

Please note the following:

- In some block of flats, the roof-mounted aerial system includes a filter and channel selector. If so, the aerial will probably not work with the Mediamaster. Please consult the landlord.
- Many older roof-mounted aerials may only receive a limited number of channels. As a result, digital channels transmitted on higher frequencies are difficult or even impossible to receive. The problem can be solved by replacing the roof aerial.
- Some outdoor aerials are directed towards an analogue transmitter. The aerial must be directed towards a digital TV transmitter.
- It is not always advisable to position the aerial as high as possible. If problems arise, experiment with different aerial heights.

#### **2. Indoor and window-mounted aerials**

This type of aerial may be enough if the reception conditions are very good. If an indoor aerial is used, please note the following:

- Use an aerial for UHF channels 21 69, such as a directional aerial.
- Place the aerial by the window and directed towards the TV transmitter, if possible.
- The Nokia aerial with an amplifier is recommended as it may provide a stronger signal.
- The strength of the TV signal varies according to reflections from e. g. buildings. The signal penetrates thick stone or concrete walls poorly. However, a wooden building is not a big barrier to digital TV signals.

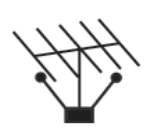

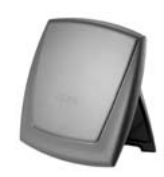

## **Connecting the Mediamaster**

## **General**

There are many different types of TV/VCR and other equipment that you can connect to the Mediamaster.

In this manual you will see some of the most common ways to connect your equipment.

If you have problems with your connections and need help, contact **your dealer**.

## **Connecting the Mediamaster to the TV**

- Connect a SCART cable between the main SCART socket on the TV and the TV SCART socket on the Mediamaster.
- Connect an RF cable from the TV/VCR output on the Mediamaster to the RF input socket on the TV.
- Connect the TV aerial to the TV AERIAL input socket on the Mediamaster.

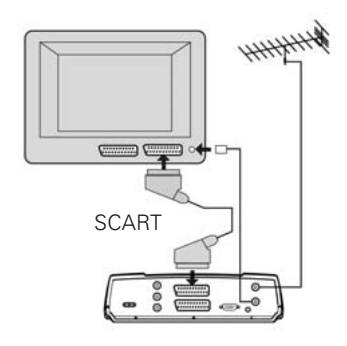

## **Connection of a video recorder**

- Connect a SCART cable between the main SCART socket on the TV and the TV SCART socket on the Mediamaster.
- Connect an RF cable from the TV/VCR output on the Mediamaster to the RF input socket on the video.
- Connect the TV aerial to the TV AERIAL input socket on the Mediamaster.
- Connect an RF cable from the TV/VCR output on the video to the RF input socket on the TV.
- Connect a SCART cable between the TV SCART socket on the video and the AUX SCART socket on the Mediamaster

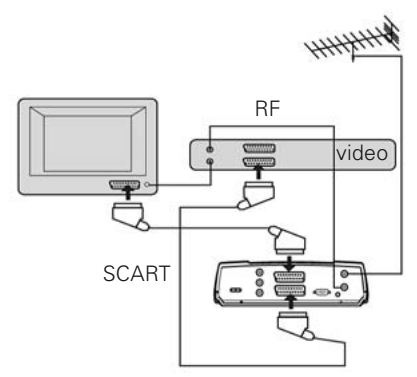

## **Connecting a HiFi system**

- Connect an RCA/Cinch stereo cable from the AUDIO L R sockets on the Mediamaster to the LINE, AUX, SPARE or EXTRA input sockets on your HiFi system.
- If available you can connect an RCA/Cinch single cable from the DIGITAL AUDIO socket on the Mediamaster to a HiFi system equipped with digital audio input. This output is also used for connection to an external Dolby™ digital decoder.

**Note:** To avoid interference you must use **screened** audio cables. Never connect digital output to any analog input.

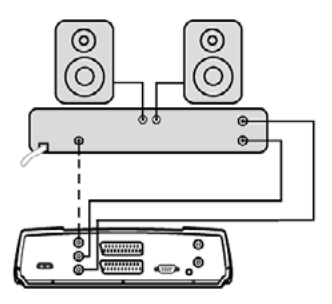

## **Procedure when RF connections are used**

#### **This procedure is necessary only when your Mediamaster is connected to the TV with an RF lead and no SCART leads are used.**

To tune your TV to the RF signal you might also need your TV manual in addition to this manual. The steps below explain what to do if you have been unable to use SCART leads in your connection.

• Plug in your Mediamaster to the mains.

#### **Tuning your TV to the Mediamaster**

- Select a programme number on the TV that is not currently used for other TV channels.
- Follow the instructions in your TV manual to tune the TV channel selector to UHF channel 43 (this is the Mediamaster's factory preset UHF channel).
- Follow the instructions in your TV manual to store this UHF channel as the channel used by your Mediamaster. You will have to select it when you want to watch terrestrial digital TV channels.
- When the First time installation menu is visible, press the **Select** button on the Mediamasters remote control to start the installation procedure.

If the picture quality is bad you can later change the predefined UHF channel 43 to any other figure between 21 and 69. You will also have to tune your  $TV$  to the same  $(=$  the new) channel number. Please see **RF modulator output channel** setting on page 30.

When you have a VCR connected it must be tuned to a different UHF channel (between 21 to 69) than the Mediamaster.

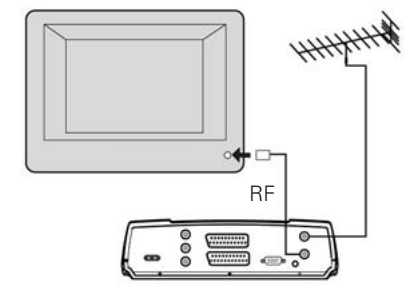

## **General information**

Once you have correctly connected the Mediamaster, you also have to perform a "First time installation."

During this procedure, helpful information is displayed at the bottom of the menus.

#### **Please note!**

The **select** button always **confirms** a selection within these menus, and pressing it will take you to the next step in the installation process. However, and this is important, often more than one value has to be entered in a menu. First, perform all necessary settings on the different lines. Then, confirm them all simultaneously by pressing **select**.

You can always go back to the previous menu by pressing **back**.

Use **cursor up**/**down** to move upwards and downwards from one line to another.

Use **cursor left**/**right** to change settings.

You can also use the numeric buttons on the remote control to enter numeric values.

## **Switching on for the first time and start the "First time installation"**

- Plug in your Mediamaster
- The "First time installation" menu is shown.
- Press **select** to continue.

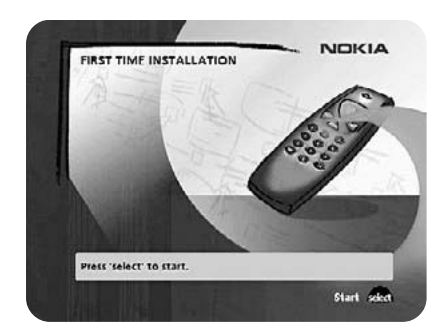

## **Language**

- Select the desired menu language with **cursor up**/**down**. This will also become the main language for audio and subtitling.
- When you now press **select** again to confirm your choice of language, you simultaneously start the searching for TV/Radio channels.

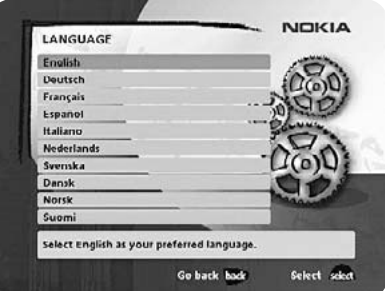

## **First time installation**

## **Channel search in progress**

This menu will be shown as long as the Mediamaster is searching for TV and radio channels.

All channels found will be listed on the screen. Please note that the search procedure may take a few minutes. You can cancel the search at any time by pressing **select**.

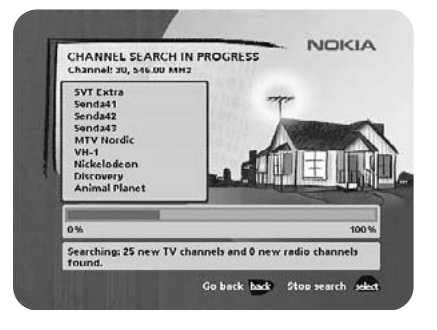

When the search procedure has ended, a message will tell how many TV and radio channels have been found.

• Press **select** to continue.

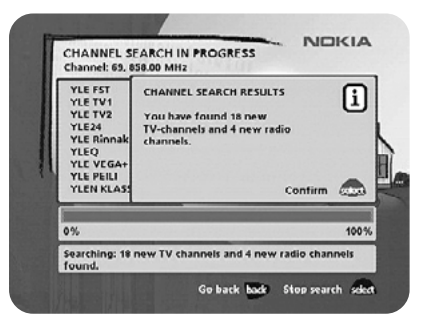

### **Time adjustment**

The time is adjusted by using **cursor up**/**down**, ±1/2 an hour at a time.

You can also adjust the minutes by using **cursor left**/**right**.

• Press **select** to finish the first time installation and to open the Navi Bars.

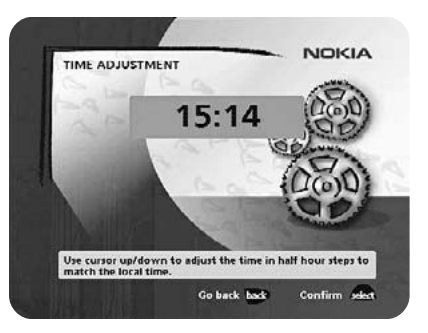

## **General Information**

The following describes the basic functions of your Mediamaster while watching terrestrial digital TV .

#### **Some of the functions described here are dependent on the Service Provider and can only be used if they are included in the transmitted programme information.**

**Please note**, that during the Channel Search procedure, the Mediamaster may download a large number of channels. This may include channels from various Service Providers, also those to which you do not have access. If you select a programme to which you do not have access, you will get a message on the screen.

In addition to the normal functions like switching the Mediamaster in/out of standby, changing the volume etc. there are some other useful functions which will be explained in this part of the manual.

You can always leave a menu at any time you want, without affecting any settings, by pressing the **back** button.

## **Programme information**

Every time you change channels you will receive programme information for a few seconds. (In the Control folder/User preferences' menu you can select how long this information will be shown.)

The information may include:

Current time.

Channel list.

Channel number and name.

Name of the current and next programme.

The start and stop time of the current programme.

A bar, indicating the elapsed time of the current programme. The start and stop time of the next programme.

#### **Programme information will only be available if it is included in the transmission. Otherwise a "No information available" message will be shown.**

Channel name and number

Information about the current programme

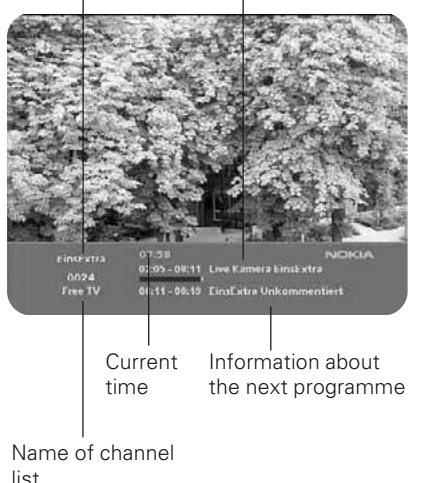

## **Extended programme information**

The Mediamaster can display information about programmes currently being broadcasted as well as those that will be broadcasted next.

This procedure is the same for both TV and radio mode.

By pressing **info** while watching TV you will get the "Programme information" banner. Press **info** again to display extended information about the current and the next programme. Use **cursor left** /**right** to switch between the current and the next programme information.

When there is a lot of information text, use **cursor up**/**down** to continue reading on the next info page.

You cannot switch to another channel while the banner is visible.

• Press **info** or **back** to return to TV/radio mode.

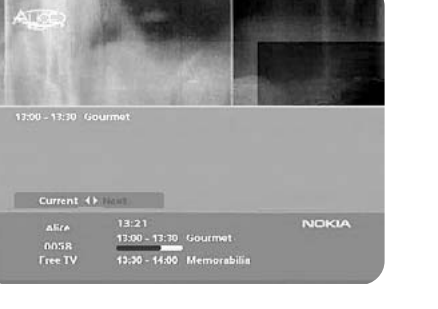

### **Temporary settings**

By pressing **opt** you open a menu in which it is possible to enter **temporary** settings. Settings made in this "options menu" are only valid for the programme you currently are watching. If you leave the programme and return to it again, the temporary settings will be gone.

#### **Audio language**

When available, you can select among the different languages being broadcast. Please note; When you select AC-3 there will be no sound output from the analogue audio connections.

#### **Subtitle language**

When available, you can select among different subtitle languages.

#### **Picture format**

If you have a TV set with a 4:3 picture format, and the transmission is in 16:9, you can select Fullscreen or Letterbox to change display format.

Fullscreen will enlarge the centre of the picture to fill the screen. In this way some parts of the original programme contents will not be shown.

Letterbox will give a complete picture, but leave black areas at the top and bottom.

• Press **opt** or **back** to return to TV/radio mode.

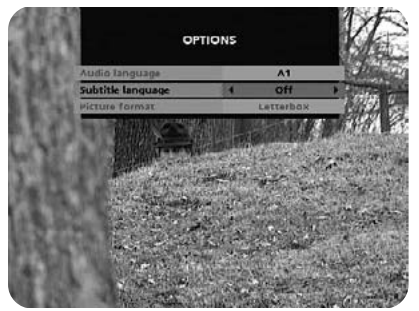

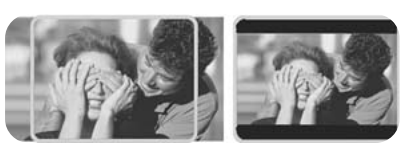

fullscreen letterbox

Download from Www.Somanuals.com. All Manuals Search And Download.

## **Viewing mode**

### **External equipment**

Use the 0 (zero) button to toggle between the 230 T and any equipment connected to the AUX Scart; e. g. a Video recorder or a satellite receiver.

### **Teletext**

Pressing **txt** will open a teletext page (if teletext is transmitted.) Select teletext pages with the numeric buttons on the remote control. See figure 1.

You can also quickly go to the different page alternatives shown in any page by pressing **cursor left**/**right**.

- Press **select** on a highlighted page number to go to that page.
- By pressing "**0**" you can alter between the two last pages you just have watched.
- Press **info** to hide everything of a teletext page except its headline. See figure 2.
- Sometimes a teletext page may contain subpages. When Figure 1 subpages are available, they are numbered in the lower part of the screen. See figure 3. To view a subpage, press **select** when no page number is highlighted. Step to the different subpages with **cursor left/right**. Please note: It might take some time before all subpages are available for selection.
- Press **txt/back** to return to TV/radio mode.

**Cursor up**/**down** will show the next or previous teletext page.

On most new TV sets you can use the TV's remote control to open and control the teletext functions while watching digital TV channels. (The function is called VBI insertion.)

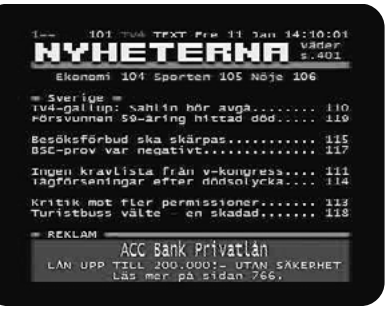

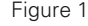

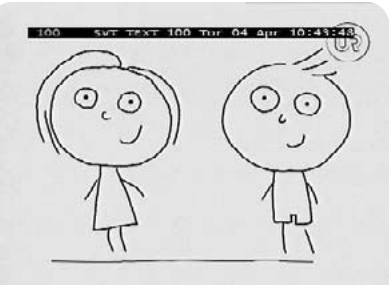

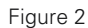

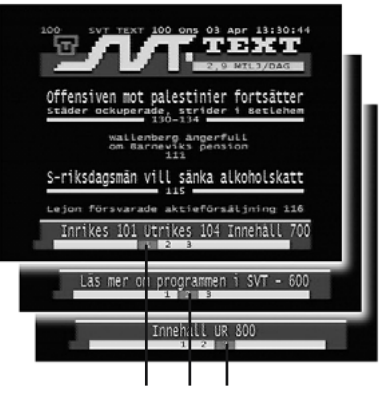

Figure 3. Subpage numbers

## **General information**

#### • Press **select** to open the **Navi Bars**.

In order to select TV and radio channels and to change system settings you will use the Navi Bars.

The horizontal row contains **folders**, e. g. **All TV**, **Settings** and so on. Their names are shown with black text at the bottom of each folder.

Each folder contains **bookmarks**. The All TV folder contains bookmarks for the different TV channels; the Control folder contains bookmarks for some system settings and so on.

You move a folder horizontally by pressing **cursor left/right**.

When a folder is moved to **focus**, the bookmarks will be shown in a vertical row. The name of the different bookmarks are shown with white text at the top of each bookmark.

You select a bookmark by pressing **cursor up**/**down**. To confirm the selection, press **select**.

Below the folder bar some information about the bookmark in focus is presented. When a TV or radio channel bookmark is in focus, this box can contain three different symbols after the channel name:

" $\bigstar$ " = new channel you have not previously visited.

 $\sqrt{1 - x}$  " = channel is scrambled according to the service information.

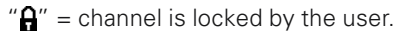

With a TV or radio programme bookmark in focus you can get programme information by pressing **info**.

When you press **opt** you get a detailed channel information about the TV or radio programme bookmark in focus.

When you press **info** with a bookmark from the control or settings folders in focus, you get more detailed information about what you can do in that menu.

You can leave the Navi Bars at any time by pressing **back**.

If you open the Navi Bars and do not press any buttons on the remote control, the Navi Bars automatically closes after 2 minutes.

Bookmark Bookmark in focus Folder Folder name name

Bookmark

Information box

## **The "Control" and "Settings" folders**

Both of these **system folders** contains a few bookmarks. Each of these bookmarks contains **menus** from where you can make different settings.

The system folders can not be deleted.

The manual will now explain the different settings you can perform from the **Control** and **Settings** folders, starting with the bookmarks from the **Control** folder.

## **Control folder** ☛ **User**

#### **Banner Time-out**

When you switch channels, an information banner will be shown for a few seconds. You can select how long the banner will be shown.

#### **Volume bar**

Select whether or not you want the volume bar to appear on the screen when you change the volume.

#### **Volume bar time-out**

Select how long the volume bar will be visible on the screen.

#### **Subtitles**

Select whether or not subtitles will be visible on the screen.

#### **Main Subtitle Language**

If you select the "Visible" alternative for subtitling and more than one language is available, you may select a main language.

#### **Main Audio Language**

If more than one audio language is transmitted, you may select the main language.

#### **Menu Language**

Here you may select in which language the menus will be shown.

#### **Channel list icons**

In order to make the bookmark lists for TV and Radio channels shorter you can select to hide the icons and only show the channel names. See figures to the right.

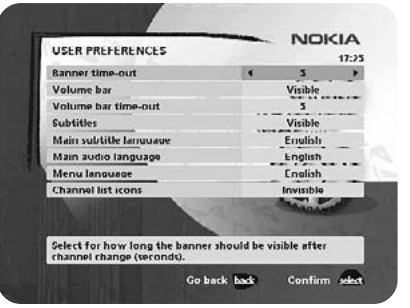

m

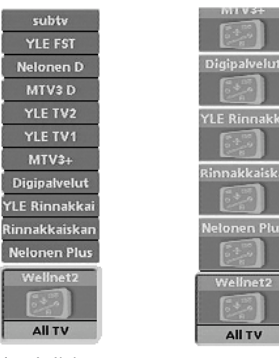

Invisible Visible

## **Control folder** ☛ **Edit channels**

From these menus you can create and edit favourite channel lists. You can add, delete, rename and arrange the order of the channels within the favourite lists.

The "All TV" list might contain lots of channels. By creating your own favourite lists you can make channel handling more convenient.

#### **Important about editing channels**

Before you start you must select which list, TV or radio, you want to edit. When you are watching TV and press **select** and choose Edit channels, you can only edit TV channels.

When you are listening to radio channels you can edit radio channels.

After the selection, radio or TV, use **cursor left**/**right** to select the name of the list to edit.

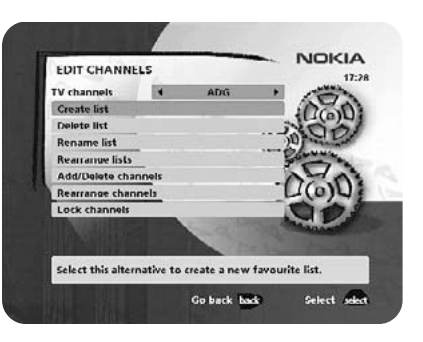

#### **Create list**

From here you create your own favourite lists, containing the channels you watch most frequently. You must give each list a specific name, e.g. "Sport" or "Films". The new lists you create will appear as a new **folder** in the horizontal part of the Navi Bars.

When a favourite list is selected, you see only those channels defined in the list.

When you have given the list a name; press **select** and choose "Add/Delete Channels" from the menu.

You can create separate favourite lists for TV and radio channels.

#### **How to give a specific name**

This procedure is the same whether you enter a name for the first time or change an existing.

- Move to a new character position by using **cursor left** or **cursor right**.
- If you enter a wrong character, you can remove it by pressing **txt** as many times as needed.

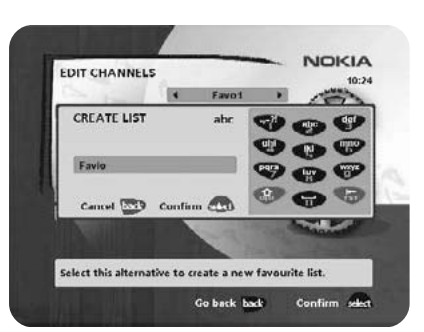

#### • **Enter the name as follows**:

Press the numerical button corresponding to the character you want: once for the first character, twice for the second and so on.

The available characters are listed below.

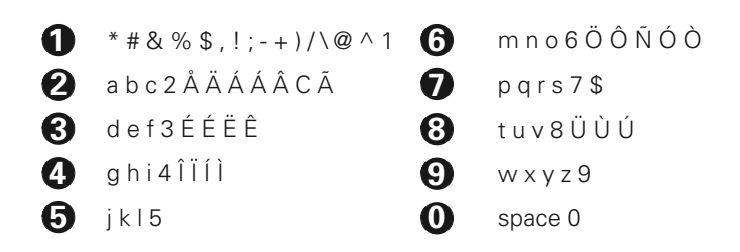

- If the next letter is located on the same key as the present one, wait for the time-out or press **cursor right** to move one position and then select the letter.
- Toggle between capital and lowercase letters with **opt**.
- To insert a space, press numerical button number **0**.

#### **Delete list**

If you want to delete a favourite list completely, select the list with **cursor left**/**right** and press **select**.

#### **Rename list**

You can give an existing list a new name by following the instructions under the headline **How to give a specific name**, page 23.

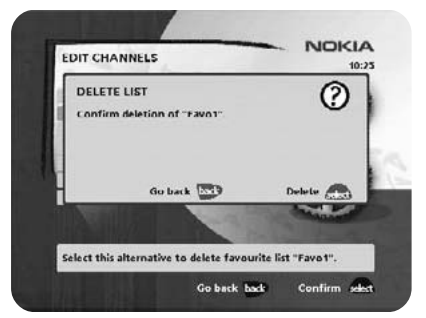

#### **Rearrange lists**

If you have created several favourite lists you can determine the sequence in which the lists will appear.

- With **cursor right**, mark the list you want to move to a new position.
- Move the list to the desired position with **cursor up**/**down** and press **cursor left**.
- Press **select** to confirm the new position.

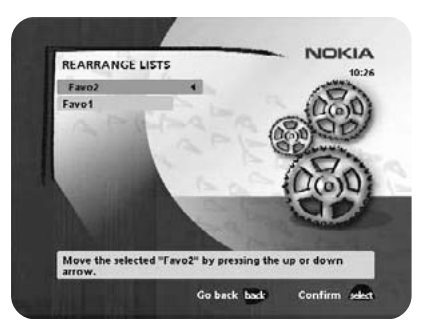

#### **Add/Delete channels**

From this menu you add and remove the channels in your favourite lists. You use the "All TV" or "All radio" list as basis to select the channels from.

A channel is added or removed from the list by pressing **info**. The square to the right on a line will be empty for removed channels. and will contain an "**x**" for added channels. Beside the channel name three different symbols can be shown. (" $\bigstar$ " = a new channel you have not previously visited. " $\blacksquare$ " = the channel is scrambled according to the service information. " $\mathbf{A}$ " = the channel is locked by the user.)

- Move to the desired channel(s) with **cursor up/down**.
- Press **opt** if you want to preview the channel.
- Add/remove by pressing **info**.
- When you are ready, confirm the selections and leave the menu by pressing **select**.

#### **Rearrange channels**

From here you can arrange the sequence for the channels within your favourite lists.

- Move to the desired channel(s) with **cursor up/down**.
- Press **opt** if you want to preview the channel.
- With **cursor right**, mark the channel you want to move to a new position within the list.
- Move the channel to the desired position with **cursor up**/ **down** and press **cursor left**.
- Press **select** to confirm the new position.

#### **Lock channels**

To get to this menu you first have to enter your access code. From here you can lock (and later unlock) channels in order to prevent e.g. your children from watching.

- Select the channel you want to lock and press **info**. Repeat the procedure for each channel you want to lock.
- Press **opt** if you want to preview the channel.
- Press **select** to confirm.

A locked channel will be marked with a " $\mathbf{A}$ " (padlock) symbol. You must enter your access code before you can watch a locked channel.

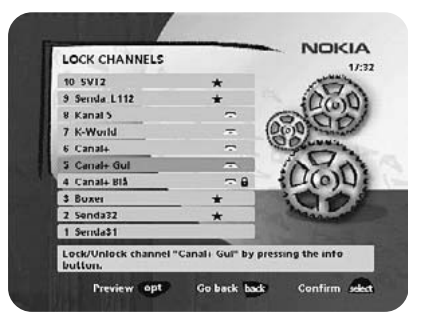

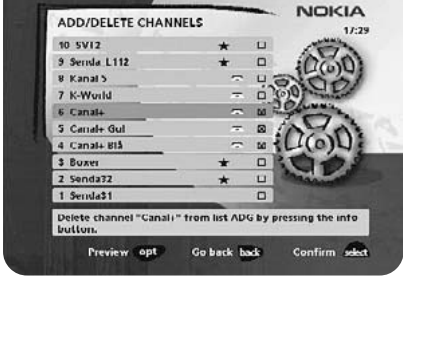

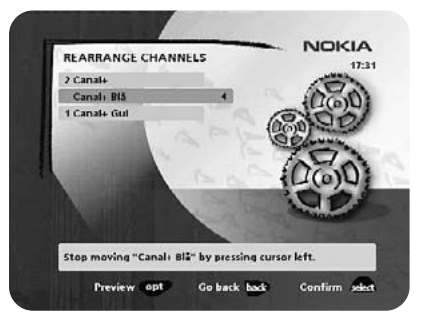

## **Viewing images received from an external device. (Bluetooth connection)**

#### **General**

230 T is equipped with a built in Bluetooth module that makes it possible to receive, watch and also save digital images transmitted from an external device. This device must be equipped with the Bluetooth Standard Version 1.1 and "Object Push Profile". No cables are necessary as the transmission is wireless. The distance between the transmitting device and the 230 T should not exceed 10 meters to ensure good transmission.

Before the 230 T can start to receive images, some settings have to be made. Refer to **Control folder** ☛ **Connections**.

#### **About the Images folder in the Navi Bars**

Received images can be saved into a folder named **Images**. This folder will automatically be created in the Navi Bars as soon as you save your first picture. You save a received image by pressing **select**, delete it by pressing **back**.

You can watch images up to 256 Kbyte size. The Image folder can contain 36 images of max size 64 Kbyte/image. Please note that only JPEG images with VGA resolution of max. 640 x 480 pixels are supported.

Images in the folder will be visible as "Thumbnails". To start watching an image, mark it in the Image folder and press **select** on the remote control. While watching an image you can select another by pressing **cursor up/down**. You also have the possibility to delete the image you are watching by pressing **opt**, or all images by pressing **txt**. If you delete all images, also the Image folder will disappear from the Navi Bars. A new one will be created the next time you save an image.

You stop watching an image by pressing **back**.

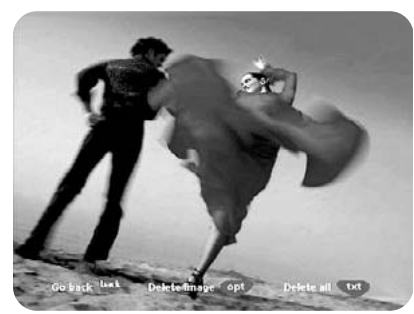

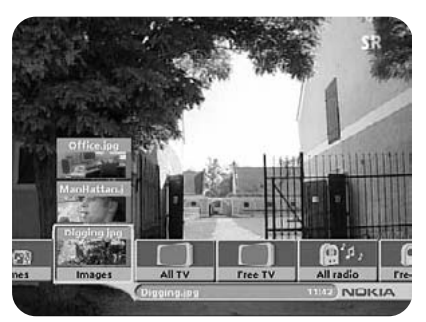

### **Control folder** ☛ **Connections**

#### **Connectivity**

- **Yes** The Bluetooth function is enabled and the receiving of images is possible.
- **No** The Bluetooth function is disabled and the receiving of images is not possible.

Selecting **Yes** also means that the external device during its searching for a suitable Bluetooth receiver to send images to, should be able to find the 230 T. If it does not find it, the reason might be that **No** is selected.

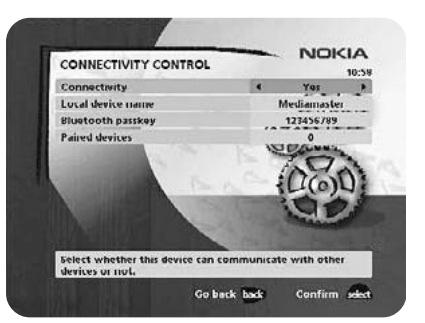

#### **Local device name**

The 230 T is named Mediamaster on this line. This is also the name the external device will find during its search procedure. You can enter another name with the number buttons on the remote control. Press any number button and a keyboard will be shown on the screen.

How to enter a new name, please refer to page 23.

#### **Bluetooth passkey**

The very first time you want to send an image to the 230 T a passkey has to be entered in the transmitting device. By default this passkey is set to 123456789 on this line. **It is highly recommended to change it immediately**. The length of the passkey must be at least 8 and max. 16 characters.

The reason to change the key is, that if e.g. your neighbour also has a 230 T and neither you nor the neighbour has changed the 123456789, you may send pictures to each others boxes!

#### **Paired devices**

Will show how many external devices that have access to the box. You can prevent all external devices from having access to the box by pressing info. To get new access to the 230 T you have to enter the passkey again.

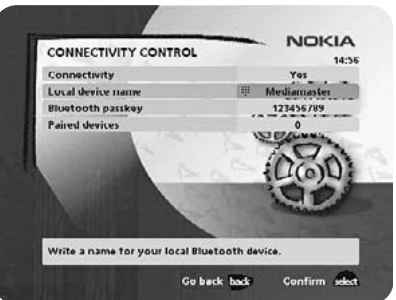

#### **Restrictions**

The Bluetooth products are not approved for use everywhere. Please check with the local authorities.

That 230 T is equipped with the Bluetooth connectivity function is indicated on the Type label on the underside of the box with the symbol shown below.

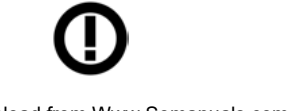

## **Control folder** ☛ **Timer**

#### **General**

You can make the Mediamaster to start and stop at a predefined time.

The timer function is very useful when you want to record a programme and you are unable to start/stop the recording event yourself, or when you just want to be reminded of the start of a programme you do not want to miss.

#### **Note! The timer function only works when the receiver is in standby**.

#### **Timer setup**

- First, select Channel List with **cursor left/right**.
- Then, step to Channel to select the desired TV/Radio channel.
- Set the date using the numerical buttons on your remote control (yy/mm/dd).
- If you enter a wrong digit you can erase it with **cursor left**.
- Set the start and stop time using the numerical buttons on your remote control.

The different start times may never overlap each other. If you try to enter a start or stop time within an already occupied period of time you will get a warning message about it.

- Press **select** to save or **back** to cancel.
- Press **back** twice to leave the Navi Bars and return to viewing mode.
- Press  $\bigcup$  to put the Mediamaster in standby.

Up to 8 different events can be predefined. The events will be sorted in start time order.

At each stop time the box will return to standby.

You can erase a predefined event by pressing **cursor right**.

• Press **back** to cancel the deletion and **select** to delete the event.

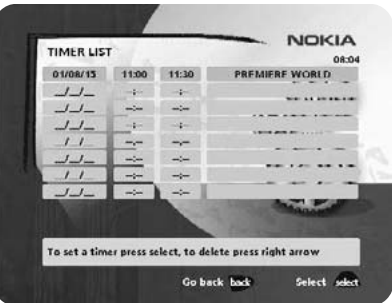

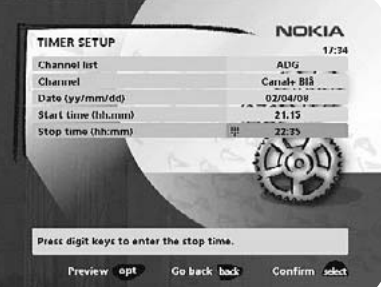

## **Control folder** ☛ **System info**

If you have to contact your service provider or a service centre, they might ask for information available from this menu.

In the menu you find general information about which hardware and software version your Mediamaster is running on.

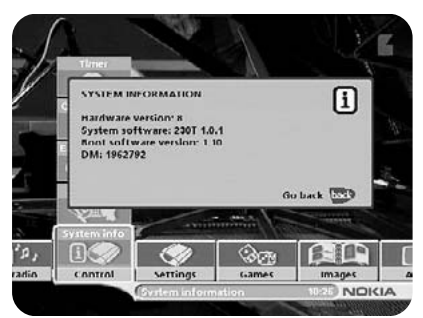

### **Settings folder** ☛ **Channel**

When you want to search for channels at a later time. To open this menu you will be asked to enter your access code.

#### **From the factory the access code is set to 1234**.

A channel search procedure can be performed in different ways: Automatic, Manual or Advanced manual search.

#### **Automatic search**

• Highlight the line and press **select** to start searching for channels.

#### **Manual search**

When you perform a Manual search you first need to enter some parameters for the channel search to work.

The information you need to enter in this menu should be supplied by your Service provider.

**Channel**: Select the channel you want to search for.

**Network search**: Select "Yes" if you want to search on all transmitters connected to a specific network.

• Press **select** to start searching for channels.

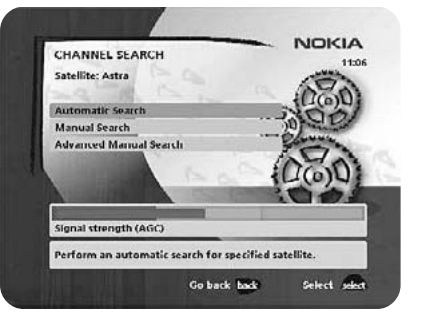

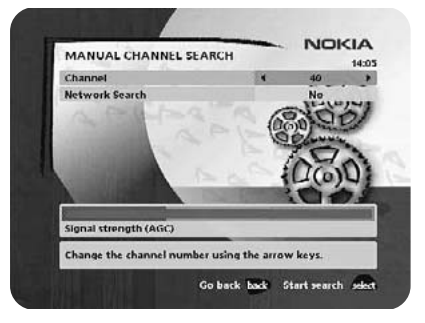

#### **Advanced manual search**

The information you need to enter in this menu should be supplied by your Service provider.

You can use this menu if you are looking for some "specific" channels (i.e. non-DVB standard channels) which can be more easy to find when you have entered the necessary PID settings here.

**Channel:** Select the channel you want to search for.

**PID Video**: Enter the PID (Packet Identifier) for the video signal.

**PID Audio**: Enter the PID for the audio signal.

**PID PCR**: Enter the PID for the PCR (Programme Clock Reference).

• Press **select** to tune with the specified values.

All channels created with advanced manual search will get an automatically generated name, e.g. P0001 for the first channel, P0002 for the second etc.

• Press **select** to save the new channel or **back** if you do not want to save it.

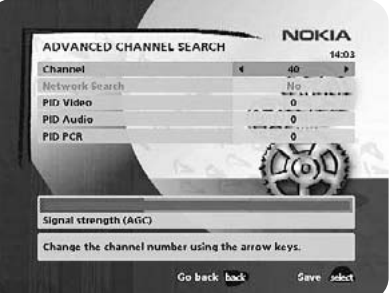

## **Settings folder** ☛ **TV**

To open this menu you will be asked to enter your access code. **From the factory the access code is set to 1234**.

From here you can adjust the audio/video settings for your Mediamaster.

#### **TV screen format**

Select your TV screen format.

The 4:3 format is the standard format for most TV screens. Select 16:9 for a widescreen TV.

#### **Position of the RGB output**

Adjust the horizontal position of the TV picture with **cursor left**/ **right**.

#### **Transparency level**

Adjust the transparency level of the graphics in the menus by using **cursor left**/**right**.

#### **Digital audio format**

Select audio format for **the digital output**. (The upper audio output on the rear of the Mediamaster). AC-3 when the sound is transmitted in Dolby™ Digital format. PCM for ordinary digital sound. Please note; When you select AC-3 there will be no sound output from the analogue audio connections.

#### **Picture format**

If you have a TV set with the 4:3 picture format and the transmission is in 16:9, you can select "Fullscreen" or "Letterbox".

Fullscreen will enlarge the centre of the picture to fill the screen. In this way some parts of the original programme contents will not be shown.

Letterbox will give a complete picture, but leave black areas at the top and bottom.

#### **TV standard**

When the Mediamaster is connected to the TV by an RF cable, you may need to select the correct TV standard system.

Select **PAL G** when the box is used outside the UK and France.

Select **PAL I** when the box is used inside the UK.

Select **SECAM** when the box is used in France.

#### **RF modulator output channel**

Select this alternative if you have to change the RF channel. (Channel 43 is preset from factory.)

Select another RF output channel number from the right part of the RF modulator output channel line. Channels found during the first time installation will not be able to select.

When you change the RF channel number, you must also change to the same value on the TV. If you do not, there will be no picture and sound.

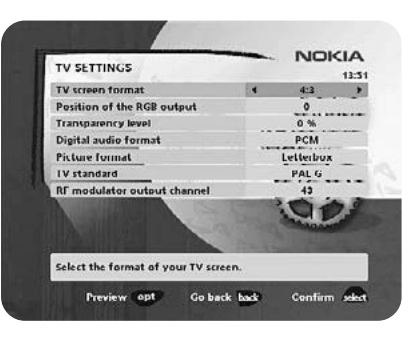

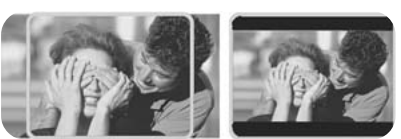

fullscreen letterbox

### **Settings folder** ☛ **Access**

To open this menu you will be asked to enter your access code. **From the factory the access code is set to 1234**.

The following settings can be altered from this menu.

#### **Access Control**

Select "Yes" or "No" to turn the access control in all menus on or off. Note: Even when "No" is selected, the access code still has to be entered before you can watch locked channels.

#### **Receiver lock**

If you select "Yes" you will have to enter the access code every time you start the Mediamaster from standby.

#### **Age rating control**

If you want everybody to have access to all available types of programmes, select "No"

If you select "Yes" you may block programmes unsuitable for children.

#### **Age Limit**

Select an age limit between 3 and 18 years on the line that appears.

However, you should be aware that not all Service Providers have the necessary codes for these functions implemented in their transmissions.

#### **Change access code**

**From here you can change the access code from the standard 1234. DO NOT FORGET IT! Without it you do not have access to any of the functions where the code is required! If you forget it, you have to contact an Authorised Nokia Service Centre to get help.**

## **Settings folder** ☛ **Time**

To open this menu you will be asked to enter your access code. **From the factory the access code is set to 1234**.

The time is adjusted by using **cursor up**/**down**, ±1/2 an hour at a time.

You can also adjust the minutes by using **cursor left**/**right**.

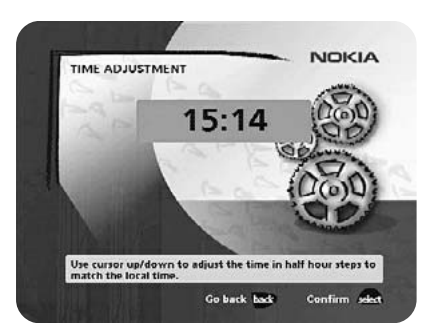

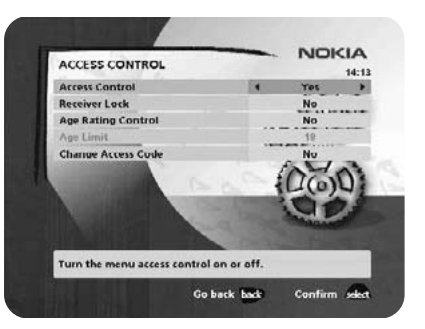

## **Settings folder** ☛ **SW update**

In order to keep the Mediamaster up-to-date, it will be possible to download new versions of the system software (SW). New software may include new or improved features for existing menus.

Enter this menu to check for new software. If new software is available you will get information in the menu on how to proceed.

You may have to select a specific channel in order to download new software.

If you select to download a new software version, **all** your previous settings, access code and favourite channels etc. will be erased!

**IMPORTANT!** The updating may take a while.

**NEVER turn off the Mediamaster, never use the remote control or disconnect the antenna cable during the download procedure! This will damage the software and the receiver will have to be sent in for service!**

## **Settings folder ← Reinstall**

Use this option **only** if you have to start the complete installation procedure from scratch. If you continue from here, **all** your previous settings, access code and favourite channels etc. will be erased!

**If you do not want to perform a reinstallation you can leave this menu when the warning is displayed by pressing "back".**

## **Games folder**

- When the Games folder is in focus, select a game and press **info** to get instructions how to play it.
- Press **select** to start a game.
- Press **back** to finish a game.

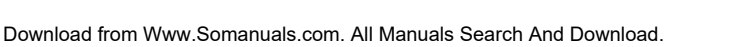

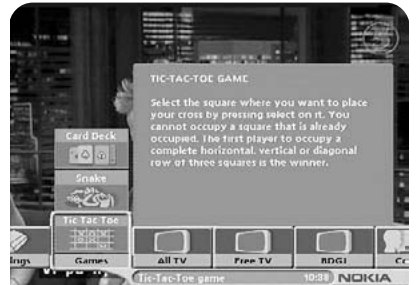

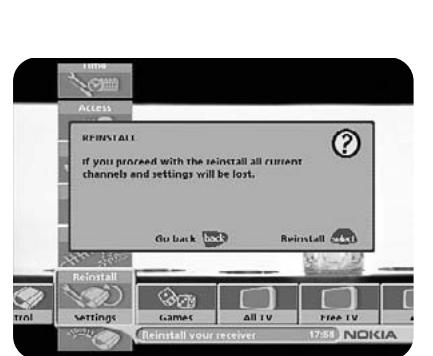

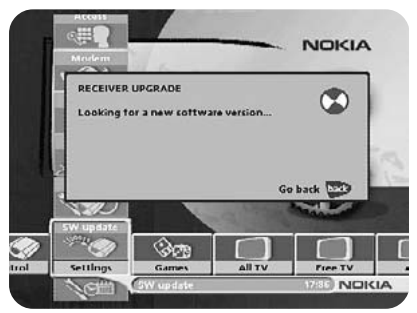

## **Glossary**

#### **AC-3**

Multichannel digital audio encoding system.

#### **Access code**

A four-digit code stored in the Mediamaster. Used to lock/unlock the Mediamaster.

#### **Access control**

A feature that allows parents to "lock" programmes that they consider unsuitable for children. A "locked" channel or programme can only be "unlocked" with the special access code.

#### **AGC**

Automatic Gain Control.

#### **BER**

Bit Error Rate. Signal quality measure.

**C/N**

Carrier to Noise. Signal quality measure

#### **DVB**

The Digital Video Broadcast group was created to establish a technical framework for the introduction of digital video broadcasting systems.

#### **GHz**

The prefix giga means milliard, and Hertz means cycles per second. Signals in the GHz range are often called microwaves.

#### **MHz**

The prefix mega means million, and Hertz means cycles per second.

#### **MPEG**

Moving Picture Experts Group. Established by the International Standards Organisation to provide the basis for a picture coding and compression system.

#### **Network**

A number of digital channels transmitted from one source.

#### **PCM**

Pulse Code Modulation. Non-compressed digital audio format.

#### **PCR**

Program Clock Reference.

#### **PID**

Packet Identifier.

#### **RCA**

Coaxial connector used to connect the Mediamaster to an external amplifier.

#### **RF**

Radio frequency (known as HF in some countries).

#### **RGB**

Red, Green, Blue. Colour signals are routed in separate cables in order to provide a high quality TV picture.

#### **SERIAL RS 232**

A serial communication standard data port.

#### **SCART**

A 21-pin connector used for connection of the Mediamaster, VCR and TV. Also named Euroconnector or Peritel connector.

#### **Scrambled TV programme**

Some TV programmes are transmitted in scrambled form.

#### **Service provider**

Is a company that collects a number of programmes/services and distributes them to customers.

#### **S/PDIF**

Sony/Philips digital interface format. Digital audio output.

#### **Symbol rate** Speed of the digital transmission

#### **SW**

Software. Programme code.

#### **TS**

Transport stream.

#### **VCR**

Video Cassette Recorder.

## **Troubleshooting**

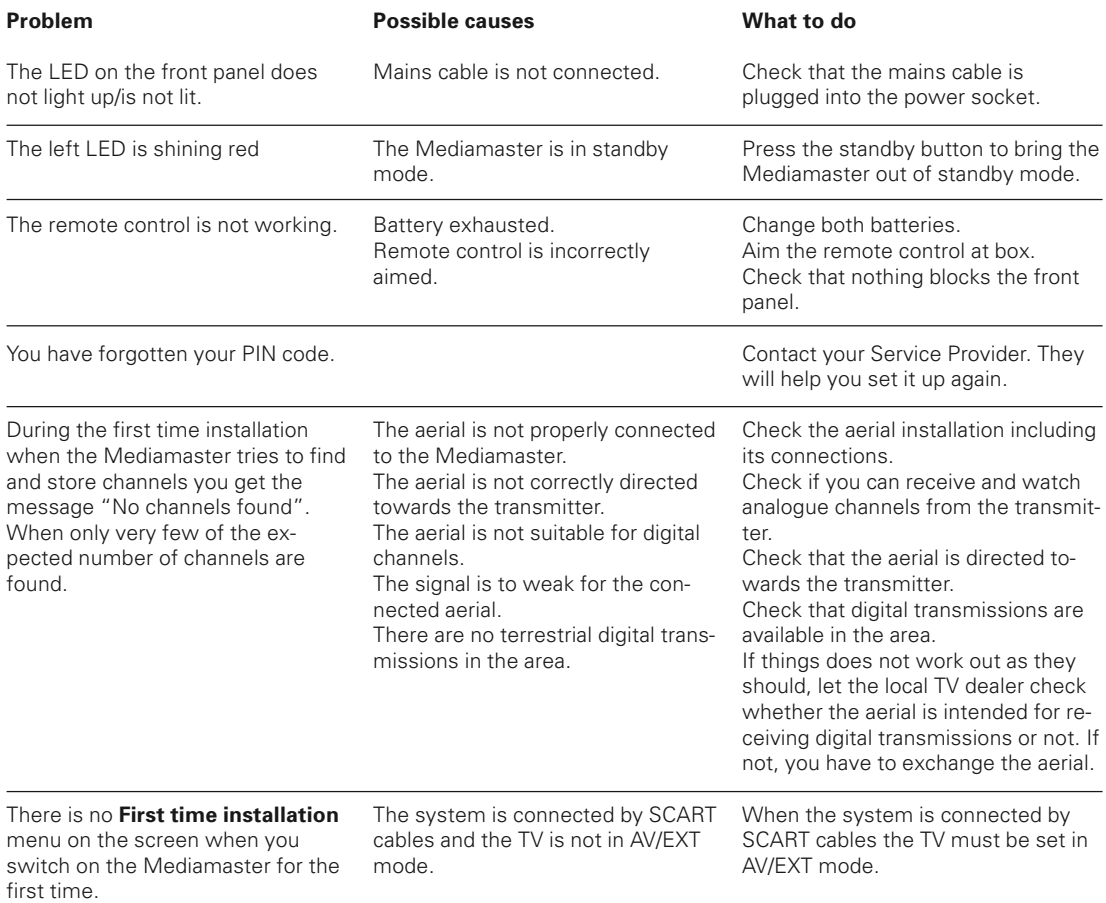

#### **What to do if you can't solve the problem?**

If you have tried all of the actions suggested above, without solving the problem, please contact your dealer or Service Provider.

#### **Transmission Standards** DVB, MPEG 2, OFDM

#### **Input/output**

Input connector IEC female RF input power level -78 to -30 dBm RF impedance 75 Ω Output channel CH 21-69 Preset channel 43 Output signal PAL G, I, SECAM Demodulation Supports 2k and 8k

# RF input frequency 174-300; 474-862 MHz Frequency range Loop through 47-862MHz Frequency range RF modulator 470-862 MHz

**TV SCART** Video output  $1 \text{ V}_{\text{pp}} (\pm 1 \text{ dB}) / 75 \Omega$ <br>Audio output  $0.5 \text{ V}_{\text{rms}} / \text{ R}_{\text{i}} > 10 \text{ k}\Omega$ Audio output  $0.5\,\text{V}_{\text{rms}}$  / R<sub>L</sub> >10 kΩ<br>RGB output Internal RGB Internal RGB RGB bandwidth 5.8 MHz ±3 dB Fast blanking output Internal

Status output  $0/6/12$  V / R<sub>L</sub> 10 kΩ

#### **AUX SCART**

Video input 1 V  $_{\rm pp}$ / 75 Ω Status input  $0/6/12 \text{ V}$  / R<sub>1</sub> > 10 kΩ

Video output  $1 V_{\text{pp}} (\pm 1 \text{ dB}) / 75 \Omega$ <br>Video input  $1 V_{\text{pp}} / 75 \Omega$ Audio output  $0.5\ \rm{V_{rms}}$  / R<sub>L</sub> >10 k $\Omega$ Audio input  $0.5 \text{ Vr}_{\text{ms}} / \text{R}_{\text{L}} > 10 \text{ k}\Omega$ 

#### **DIGITAL AUDIO (S/PDIF)**

Connector 1 x RCA

#### **AUDIO R L**

Connector 2 x RCA (R+L) Output 0.5 V<sub>rms</sub> ± 0.5 dB/ R<sub>L</sub> 10 kΩ

#### **SERIAL (RS 232) Serial data**

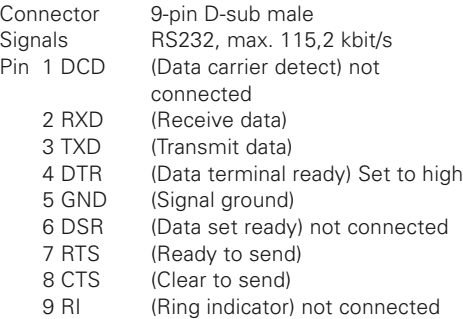

#### **Front panel**

Two LED; Buttons: ① / ▲

#### **General data**

The model code, variant and serial number, are located on a label on the underside of the housing.

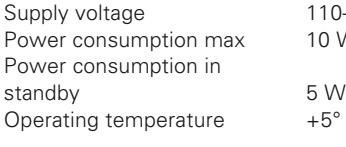

Storage temperature  $-40^{\circ}$  C to +65° C<br>Humidity 25 to 75 % rel. https:// Operating distance for remote control About 10 meters Dimensions (w x d x h)  $250 \times 275 \times 80$  mm Weight 1050 g. approx.

#### 110-240 V AC, 50-60 Hz  $10 W$

 $+5^{\circ}$  C to  $+45^{\circ}$  C

25 to 75 % rel. humidity

### **SCART sockets**

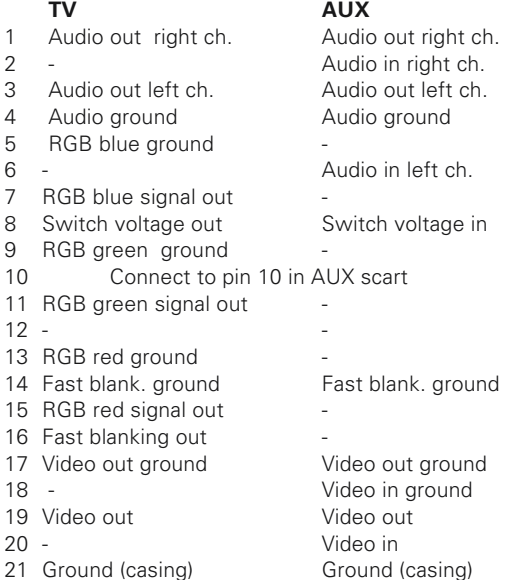

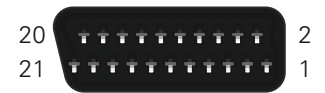

Nokia is a registered trademark of Nokia Corporation

www.nokia.com

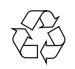

00002958.00

Free Manuals Download Website [http://myh66.com](http://myh66.com/) [http://usermanuals.us](http://usermanuals.us/) [http://www.somanuals.com](http://www.somanuals.com/) [http://www.4manuals.cc](http://www.4manuals.cc/) [http://www.manual-lib.com](http://www.manual-lib.com/) [http://www.404manual.com](http://www.404manual.com/) [http://www.luxmanual.com](http://www.luxmanual.com/) [http://aubethermostatmanual.com](http://aubethermostatmanual.com/) Golf course search by state [http://golfingnear.com](http://www.golfingnear.com/)

Email search by domain

[http://emailbydomain.com](http://emailbydomain.com/) Auto manuals search

[http://auto.somanuals.com](http://auto.somanuals.com/) TV manuals search

[http://tv.somanuals.com](http://tv.somanuals.com/)